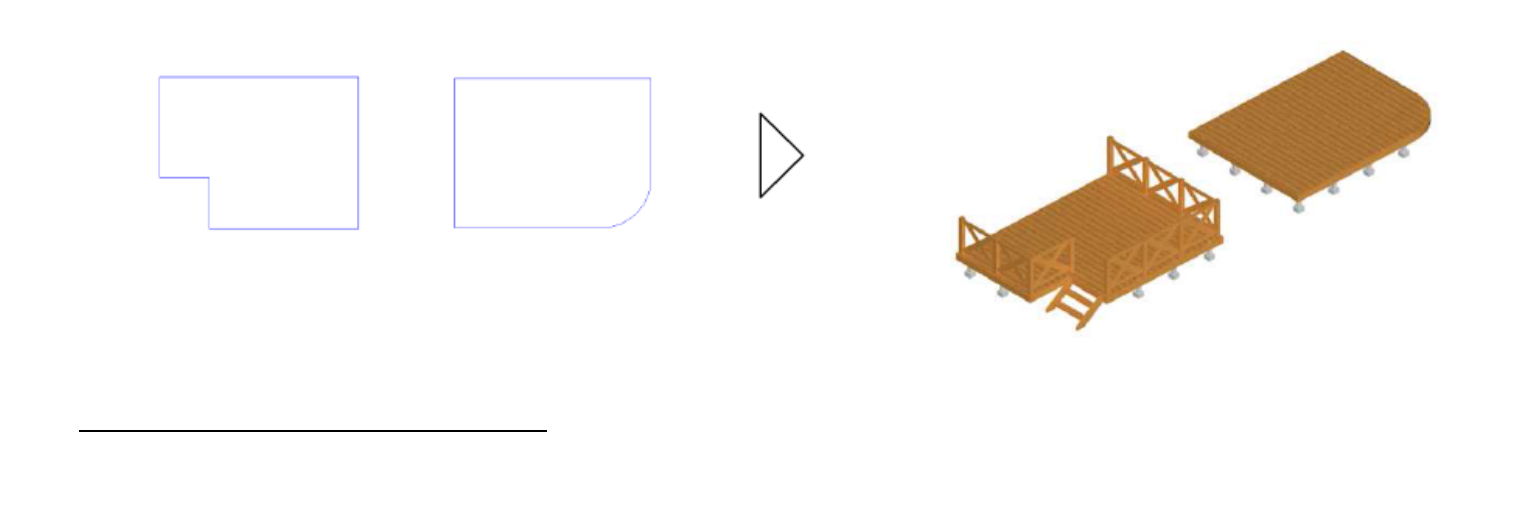

## $[3D]$ -[ $]$

 $-1$ 

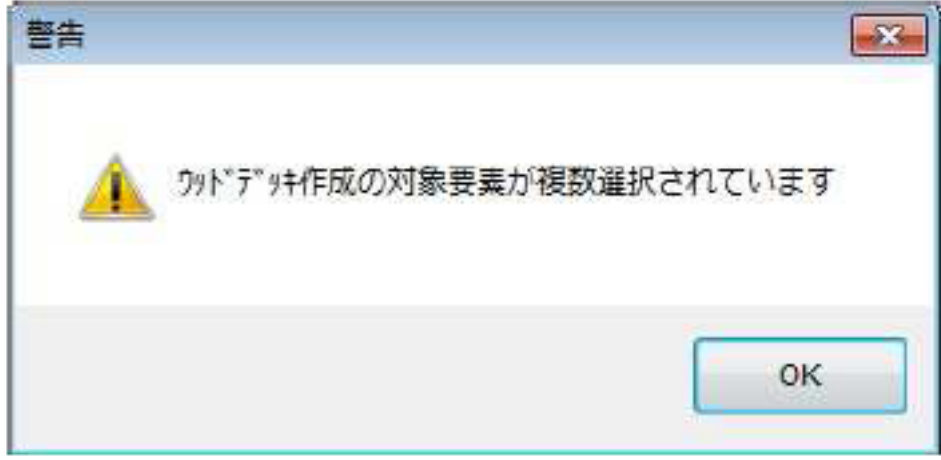

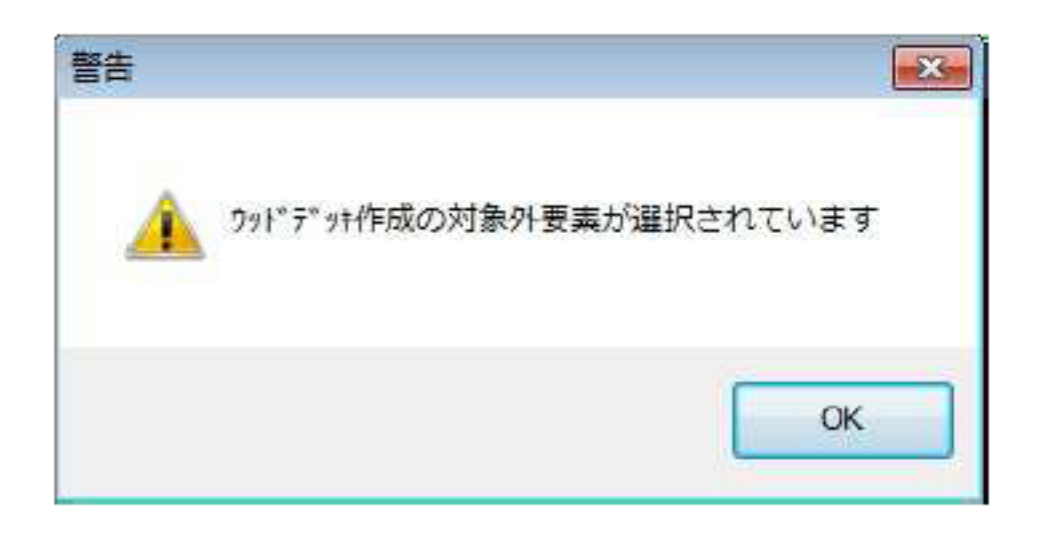

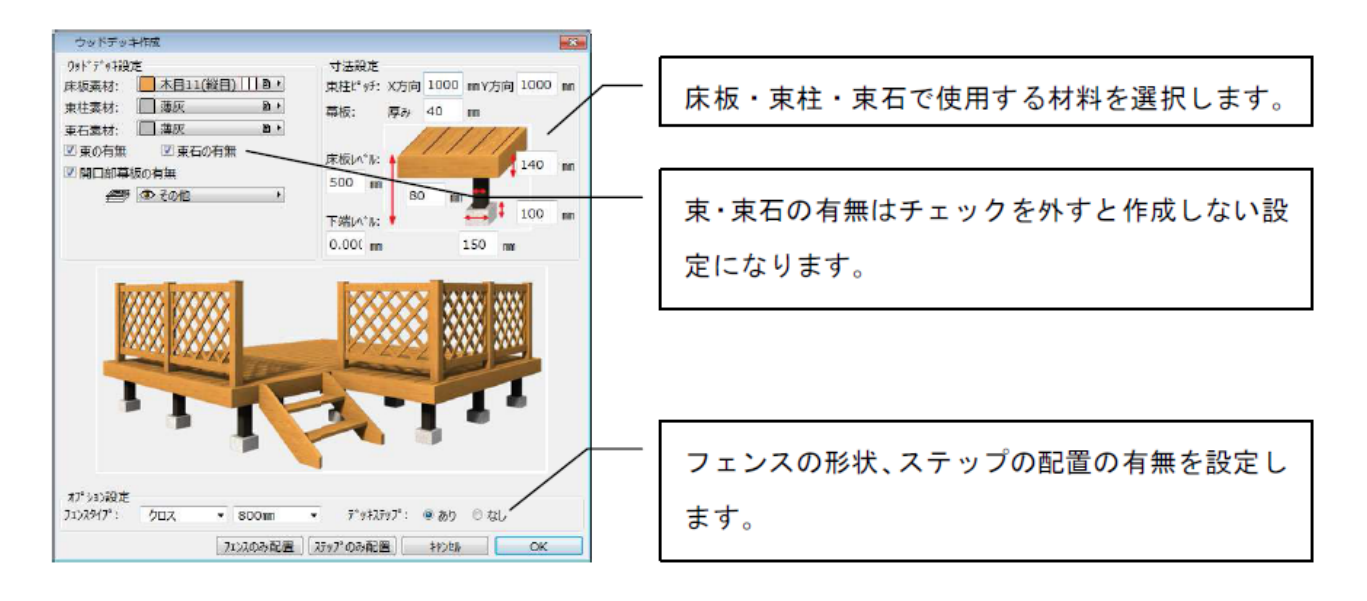

 $\frac{1}{2}$ 

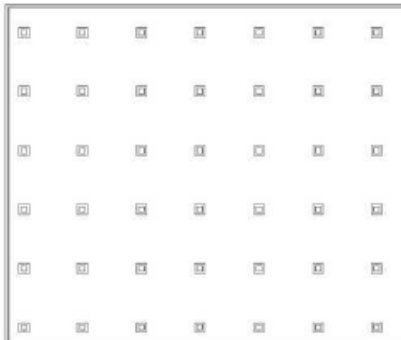

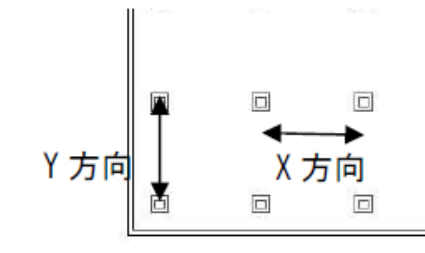

「束柱ピッチ」を設定した場合、指定したピッチで 束柱が作成されます。

※ウッドデッキの形状によっては、設定したピッチ に配置されない場合があります。その場合5の方法 で束柱の位置を調整してください。

**(c) 2024 RIK <k\_sumatani@rikcorp.jp> | 2024-05-20 21:08:00**

[URL: http://faq.rik-service.net/index.php?action=artikel&cat=25&id=75&artlang=ja](http://faq.rik-service.net/index.php?action=artikel&cat=25&id=75&artlang=ja)

ウッドデッキ作成後、フェンスやステップの追加を行う場合は、再度ウッドデッキ作成を実行し、設定 画面下部の[フェンスのみ配置][ステップのみ配置]を実行します。

ウッドデッキ作成機能で作成された要素はすべてRIKCAD の要素で構成されています。ウッド

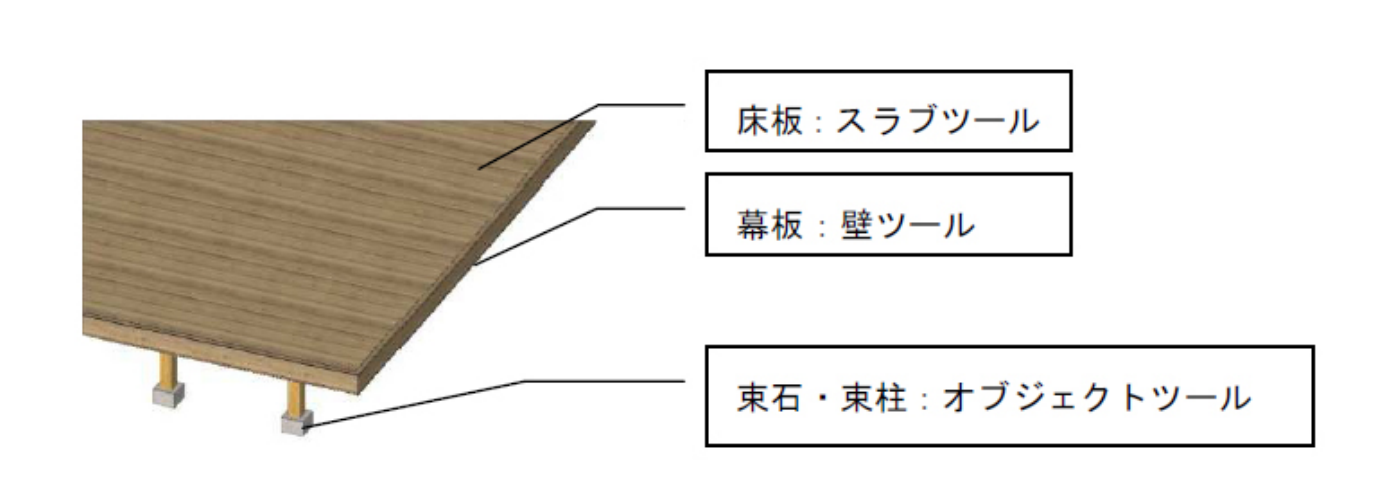

 $\mathbf{1}$ 

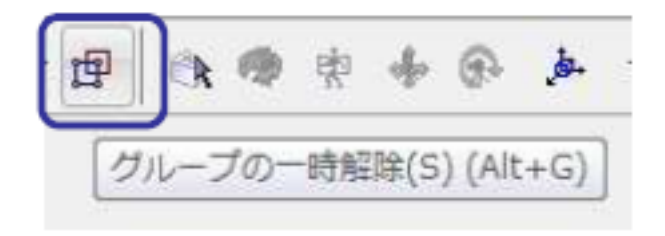

ID: #1074

 $: 2019 - 05 - 0911 : 04$ 

製作者: 藤田